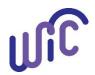

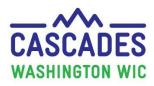

|                                                                                                    | Screen                                                                                                    |
|----------------------------------------------------------------------------------------------------|----------------------------------------------------------------------------------------------------|
| <ol> <li>Open Microsoft Edge, Google Chrome, or<br/>Mozilla Firefox as your internet browser.</li> <li>Test SAW will be linked with the Cascades<br/>Sandbox. The Cascades Sandbox will <u>not work</u><br/>with Internet Explorer.</li> </ol> |                                                                                                    |
| an authentication tool designed to authenticate spe<br>used as a "group" account.<br>You'll set up a <i>Test</i> SAW account for the Cascades Sa                                                                                               | ou use Cascades. SAW helps to keep Cascades information secure. For this purpose SAW is cific users, not businesses, offices, or groups. Do not attempt to set up a SAW account to be andbox. Your <i>Test</i> SAW account must be registered with your specific personal information <b>ame and your address when setting up this account.</b> Do not allow others to use your <i>Test</i>                                                                                                    |
|                                                                                                    |                                                                                                    |
| <ul> <li>2. Register for a Test SAW account on the <u>https://test-secureaccess.wa.gov/</u></li> <li>Select "Sign Up!"</li> </ul>                                                                                                    | The model is a first Annuality -  The particular to first B. Class Service Science Science All D.  Conservation -  Conservation -  Conservati |

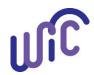

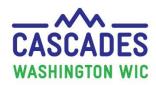

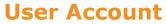

| Steps                                                                                                    | Screen                                                                                                    |
|----------------------------------------------------------------------------------------------------|----------------------------------------------------------------------------------------------------|
| <ul> <li>Fill in your:</li> <li>Legal name <ul> <li>Use your legal name as it would appear on legal documents such as bank loans, driver's license, or birth certificate.</li> <li>However, if your legal name is <ul> <li>"Rebecca" but you use "Becky" for most of your bills and legal documents, then use "Becky".</li> <li>This information is used to locate public records that can confirm your identity. The questions you'll receive in Step 11, come from public records.</li> <li>Once you have been authenticated, you can't edit your first and last name.</li> </ul> </li> <li>Email address. <ul> <li>Test SAW doesn't accept an apostrophe in the email address, such as O'Donell, please call Cascades Support.</li> </ul> </li> </ul></li></ul> | VIEW I       X         I       I         I       I        < |
| <ul> <li>Username (this is the name you'll use to log into Test SAW).</li> <li>Password.</li> <li>Write down or remember your Username and Password hint.</li> <li>Check the box for "I'm not a robot" (reCAPTCHA) and pass the challenge.</li> </ul>                                                                                                    | Email address:                                                                                                    |

June 2023

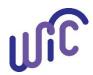

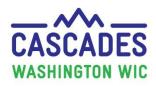

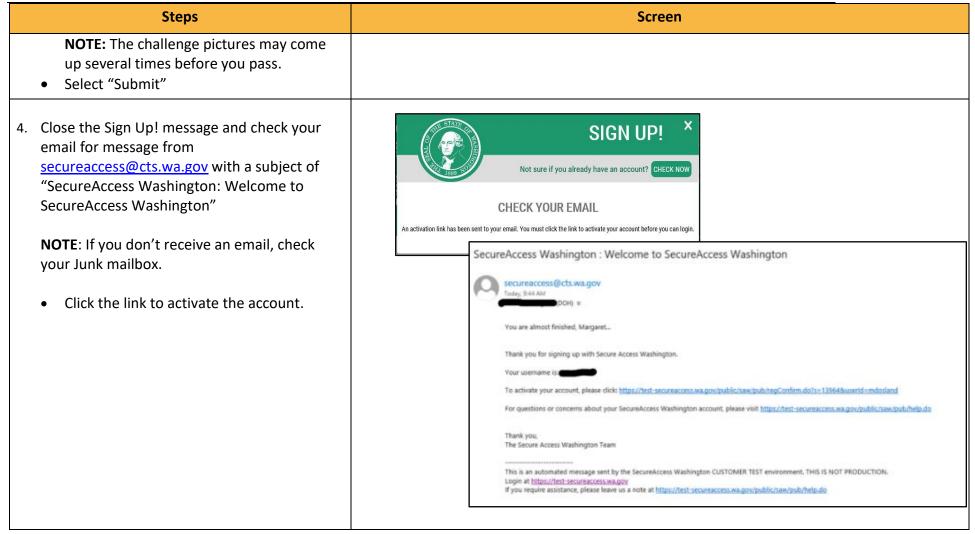

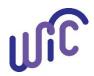

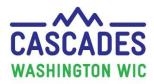

**User Account** 

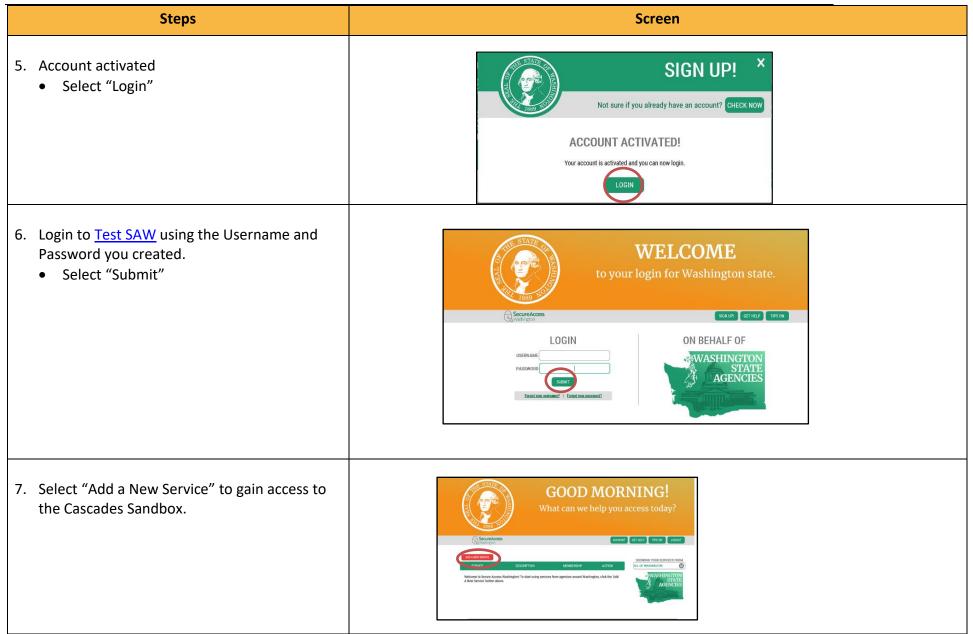

June 2023

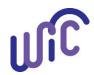

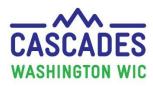

| Steps                                                                                                    | Screen                                                                                                    |
|----------------------------------------------------------------------------------------------------|----------------------------------------------------------------------------------------------------|
| <ul> <li>8. Select "I have been given a code."</li> <li>You can get this code from the<br/>Coordinator or Cascades Support.</li> <li>You'll only need to enter this code <i>once</i>.</li> <li>The code links your Test SAW account to<br/>the Cascades Sandbox.</li> </ul> | What can we help you access today?<br>Constructions<br>With account THE ON GETHED LOCOUT<br>ADD A NEW SERVICE<br>I have been given a code.<br>I would like to browse a list<br>of services.<br>I would like to browse a list<br>of services.                                                                                                    |
| <ul> <li>9. Enter the Cascades Sandbox Service Code.</li> <li>Select "Submit"</li> <li>NOTE: Once you select "Submit" it could take a few minutes to process; be patient.</li> </ul>                                                                                        | What can we help you access today?<br>Court access today?<br>Court access today? |

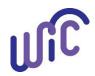

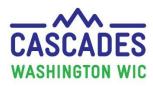

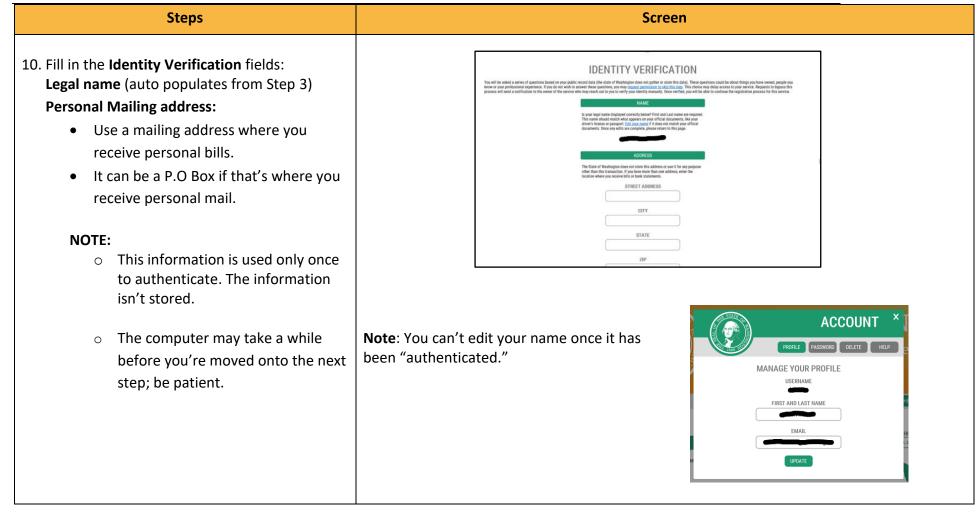

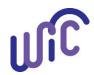

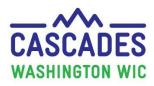

| Steps                                                                                                    | Screen                                                                                                    |
|----------------------------------------------------------------------------------------------------|----------------------------------------------------------------------------------------------------|
| <ul> <li>11. You'll receive a series of questions to verify your identity.</li> <li>The Identity Verification is an Internet security tool. It works to authenticate the identity of the user by asking questions that match existing public record information with the name and address you provide. This information could be from years ago; it might catch you by surprise.</li> <li>Keep these <b>TIPS</b> in mind for successfully passing MFA: <ul> <li>The questions may include any information of public record.</li> <li>You may have to select a former address, especially if your address has changed recently (within the past 1-2 years) to get the right questions that pertain to your identity.</li> </ul> </li> <li>NOTE: Your answers aren't stored.</li> </ul> | <image/> <image/> |
| You aren't notified if you passed the Identity<br>/erification, however, you'll be advanced to the<br>next screen.                                                                                                    |                                                                                                    |

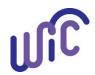

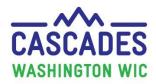

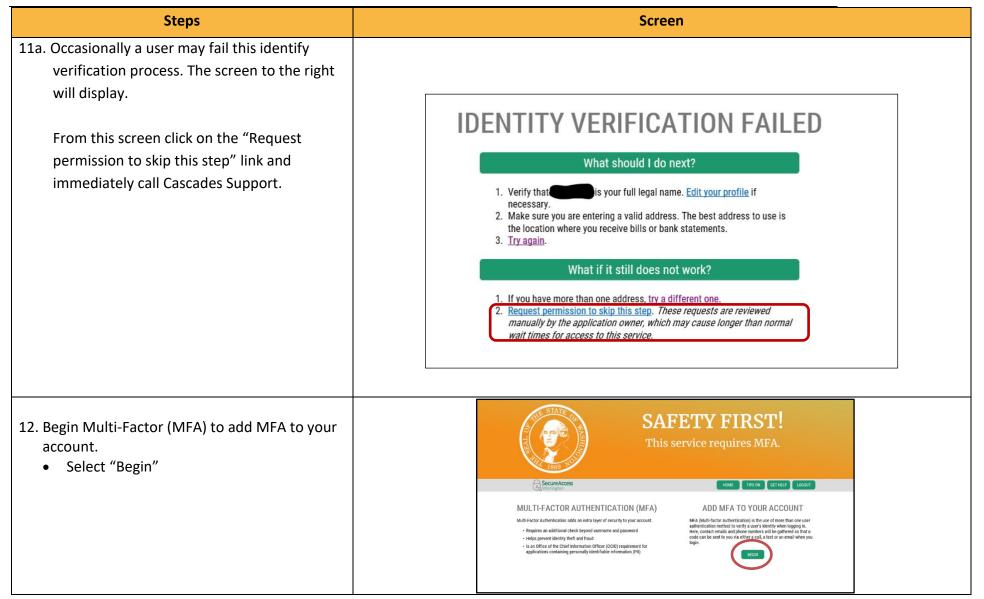

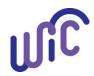

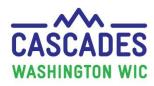

| Steps                                                                                                    | Screen                                                                                                    |
|----------------------------------------------------------------------------------------------------|----------------------------------------------------------------------------------------------------|
| <ul> <li>13. Multi-Factor Authentication <ul> <li>Add the requested information:</li> <li>Email business or personal; you must have access when using Cascades Sandbox.</li> <li>Phone number; a phone number that you'll have access to when you're using Cascades Sandbox (a direct line).</li> <li>Texting.</li> </ul> </li> <li>NOTE: Two email addresses and 2 phone numbers can be entered, however, <u>only one of each is required.</u></li> <li>Select "Next"</li> </ul> | I DE SERVICE PORTENTIAL DE LA DE LA DELA DE |

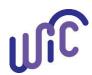

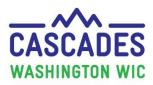

#### 14. You'll be asked:

"Would you like us to add this computer to our list of known devices?" Select "Yes."

**NOTE:** Even though you selected "Yes", you'll still randomly be required to answer MFA questions about yourself in the future.

• Select "Submit"

- 15. Registration Under Review When your registration is reviewed, you'll receive this notification.
  - Select "OK"
  - Close the browser.

# Congratulations, you now have a Test SAW account!

You may receive this screen next.

**Do not** use this screen to access the Cascades Sandbox the very first time.

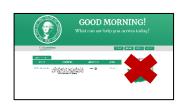

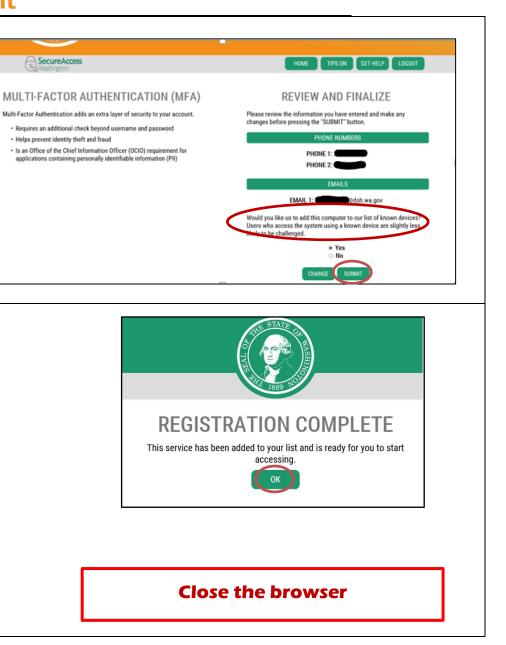

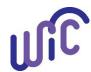

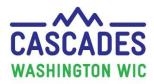

**User Account** 

# 16. Always <u>before</u> using the Cascades Sandbox, change size of text to 100%. This provides full functionality of the system.

- Right click anywhere on the desktop
- Go to Display Settings and then Display (left side of screen)
- Go to Change the size of text, apps and other items
- Click on the bar, move to the left till at 100%
- Select apply

**Note:** Changing the size allows full functionality in Cascades. Once you get into Cascades, you can enlarge the screen by using the slider located at the bottom right side of the screen.

| Settings                | -                                                                              |
|-------------------------|--------------------------------------------------------------------------------|
| යි Home                 | Display                                                                        |
| Find a setting $\wp$    | games, and apps.                                                               |
| System                  | Windows HD Color settings                                                      |
| System                  | Scale and layout                                                               |
| 🖵 Display               | Some apps won't respond to scaling changes until you sign out.<br>Sign out now |
| ¢৩) Sound               | Change the size of text, apps, and other items                                 |
| Notifications & actions | 100% (Recommended)                                                             |
| J Focus assist          | Advanced scaling settings                                                      |
| ් Power & sleep         | Resolution  1920 × 1080 (Recommended)                                          |
| □ Battery               | Orientation                                                                    |
| □ Storage               | Landscape                                                                      |
| Tablet mode             | Multiple displays                                                              |
| <b>甘</b> Multitasking   | Multiple displays                                                              |
| Projecting to this PC   | Extend these displays                                                          |
| X Shared experiences    | Make this my main display                                                      |

- 17. Now that you are registered with Test SAW, select the Sandbox icon on your desktop.
  - Take steps to do the Multifactor Authentication.

What you enter into these fields, **must match** the way they are entered in the Cascades Sandbox User Account. (Get this from the WIC Coordinator).

• Add your Username as it exists in the Cascades Sandbox **Note:** If staff person was active in the LMS before

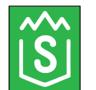

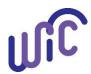

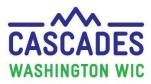

October 22, 2018, their User name is: first initial, x, last name (Jane Doe is JxDoe) cascades-test xr-wic.com Schutzast-a Find Accessible \_\_ 8 Are you looking for the Em., S Clinic Services Team - All D., Crossroads Training Videos Going forward the User name is first initial, middle initial Cascades User Registration and last name (JCDoe) Account Infor User name • The coordinator adds the account for the user and sets up the User ID (Handout 1) • This user name links the Test SAW to the Cascades Sandbox. The user name may need to be used again © 2018 - Cascades when the Sandbox is refreshed (done quarterly). • Add your first name • Add your last name • Select Submit 18. Select Run on the Application Run screen. NOTE: You'll need to do this the first time you use the Cascades Sandbox and for the quarterly refresh. Shirl - A V Gam des testat. × 🚺 Run Dan't Ran Congratulations, you're now able to explore the Cascades Sandbox! Access the Cascades Sandbox: 1. Select the green "S" icon on the desktop. SecureAccess 2. User is redirected to Test SAW. MULTI-FACTOR AUTHENTICATION (MFA) CHOOSE YOUR MFA METHOD 3. User logs into their Test SAW account with User name and Email Me Factor Authentication adds an extra layer of security to your acc Call M Requires an additional check beyond username and password Password; select "Submit". · Helps prevent identity theft and fraud Is an Office of the Chief Information Officer (OCIO) requirement for 4. Choose a MFA Method to receive the code by email, text, or applications containing personally identifiable info

call. Select a method and select "Continue".

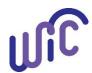

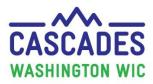

User enters the code they received from Test SAW.
 User selects "Skip" if no Contact Update is needed.
 Cascades Sandbox opens.

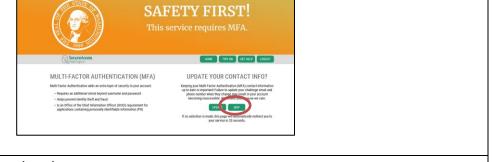

Cascades Inactivity: After 20 minutes of inactivity in the Sandbox, the session times out.

Use the back arrow at the top left of the screen.

or

Close the browser and select the sandbox icon and complete the steps in the row above.

This institution is an equal opportunity provider. Washington WIC does not discriminate.

To request this document in another format, call 1-800-841-1410. Deaf or hard of hearing customers, please call 711 (Washington Relay) or email <u>WIC@doh.wa.gov</u>

DOH 961-1163 June 2023

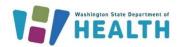

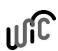